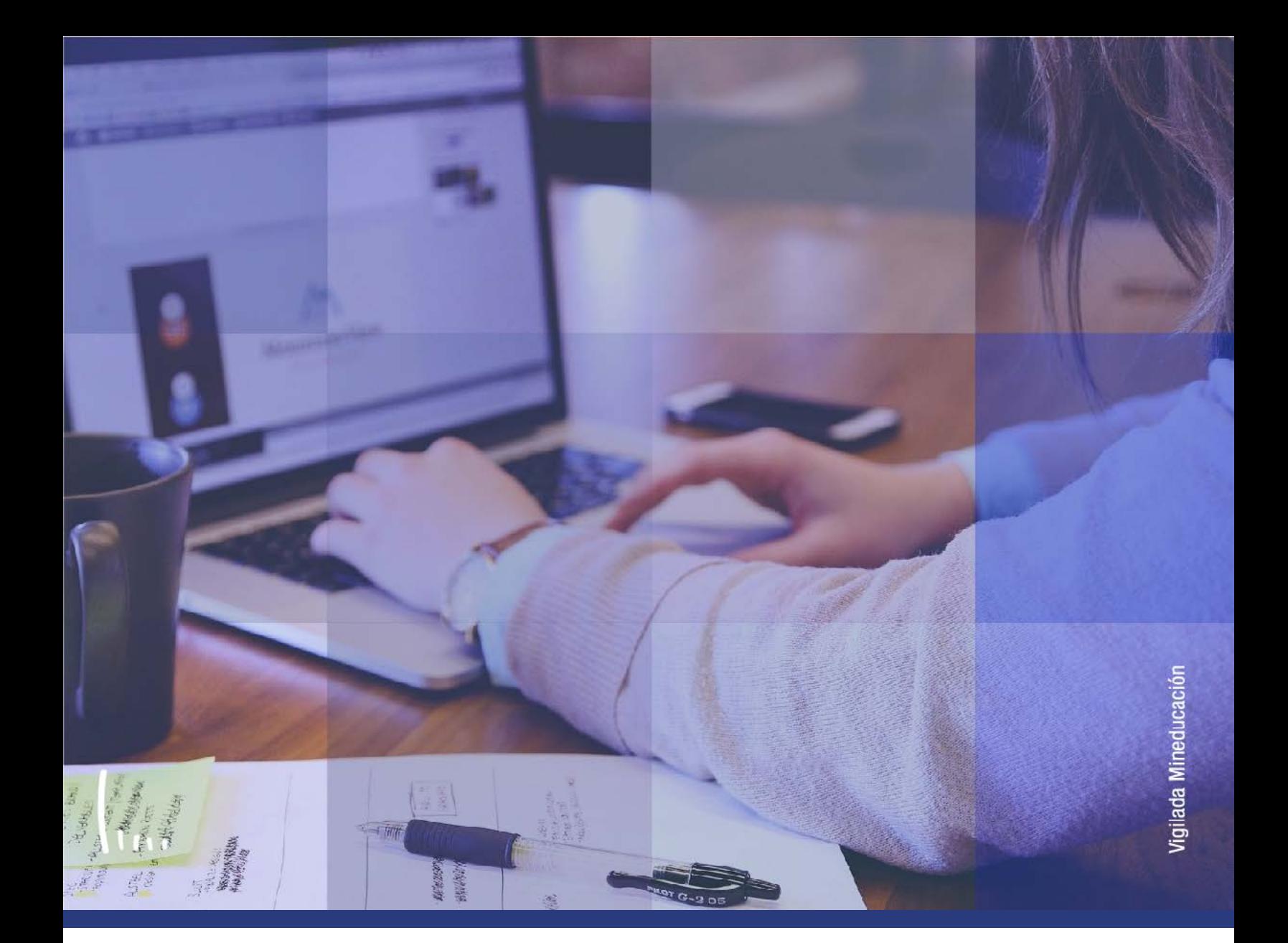

# **Administrativos Epik Instructivo Cita de inscripción alumno**

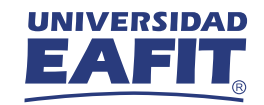

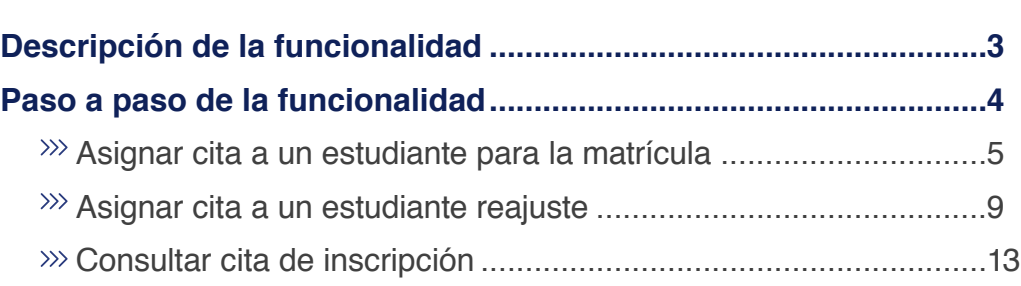

**CONTENIDO** 

 $\bigcirc$ 

<span id="page-2-0"></span>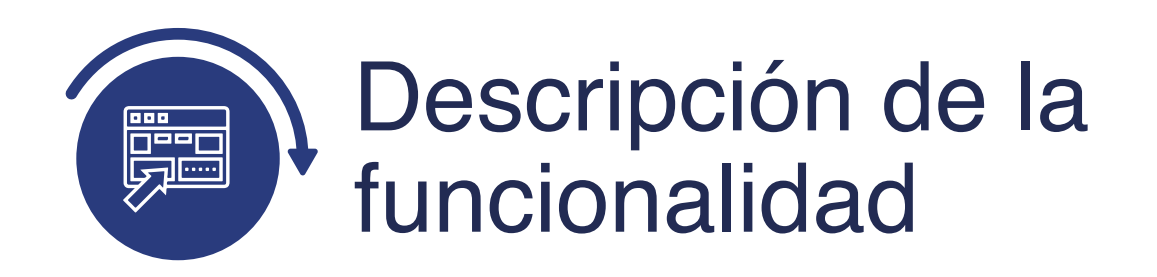

La funcionalidad Cita de Inscripción de Alumno, permite asignar citas para la matrícula o para el reajuste de manera individual a los estudiantes de pregrado y posgrado.

Para realizar la asignación de citas se debe tener parametrizado previamente:

- Tablas de citas.
- Bloques de citas alumno.

En el instructivo verás cómo se realiza la asignación individual para la matrícula y para el reajuste; además, cómo se consulta una cita asignada a un estudiante.

<span id="page-3-0"></span>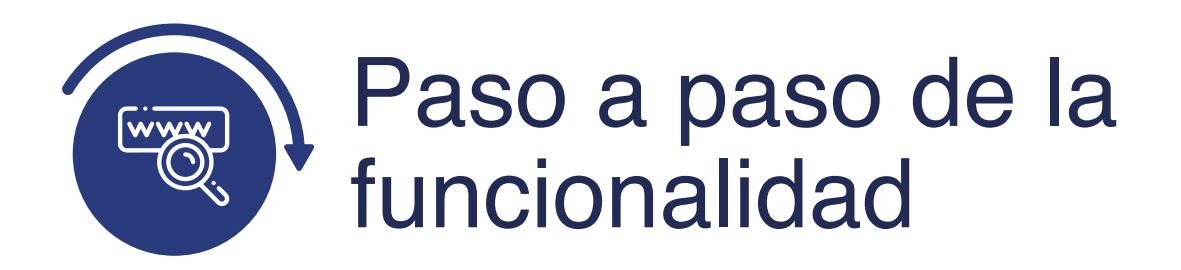

Ingresa al sistema Epik EAFIT con el usuario y contraseña de la Universidad, en el siguiente enlace: **https://www.eafit.edu.co/epik**. Luego, busca en la parte superior izquierda la siguiente ruta:

# **Ruta:**

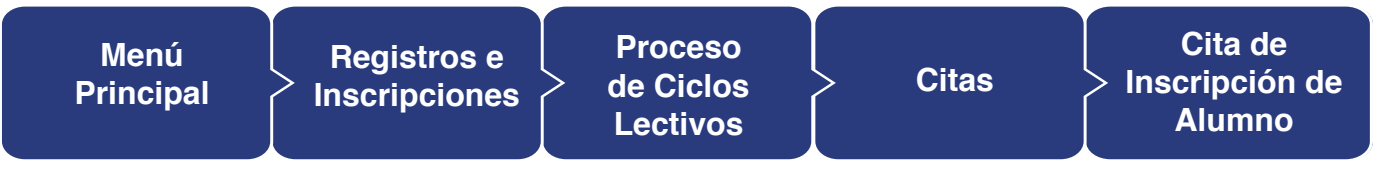

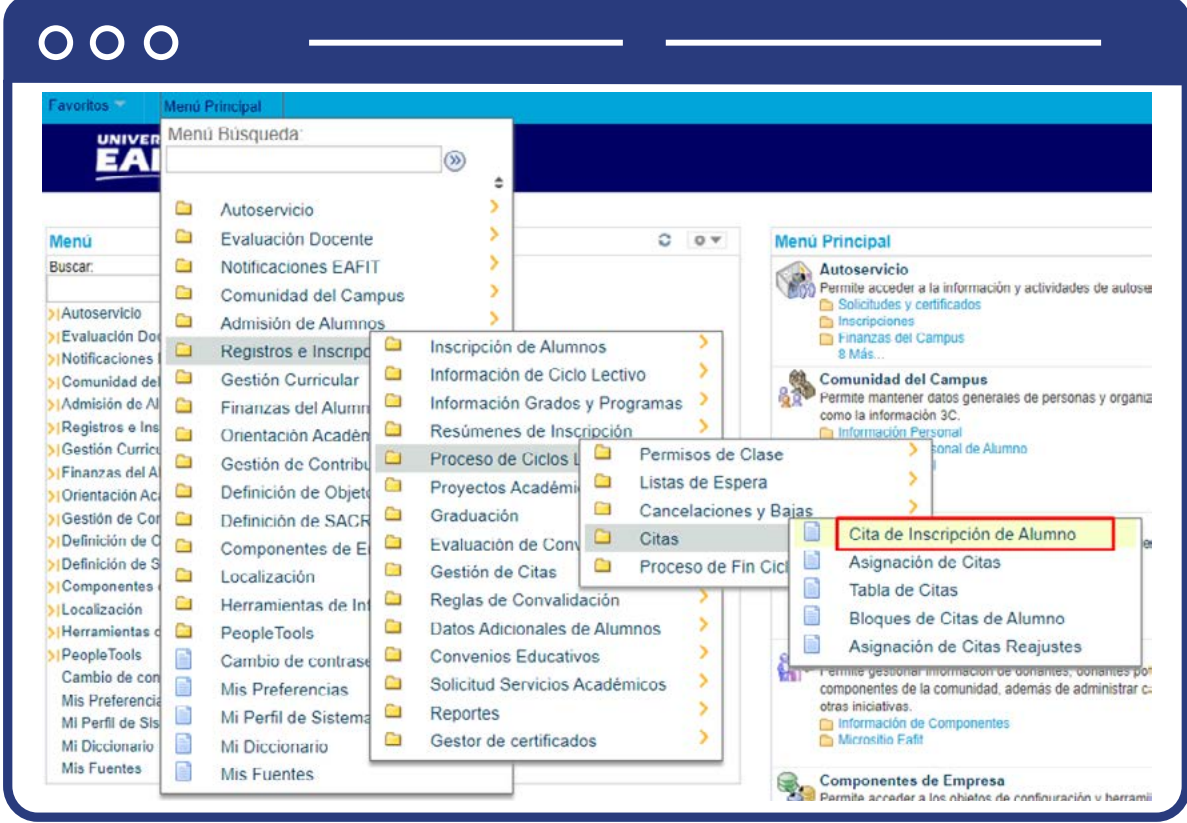

#### <span id="page-4-0"></span>**Asignar cita a un estudiante para la matrícula**

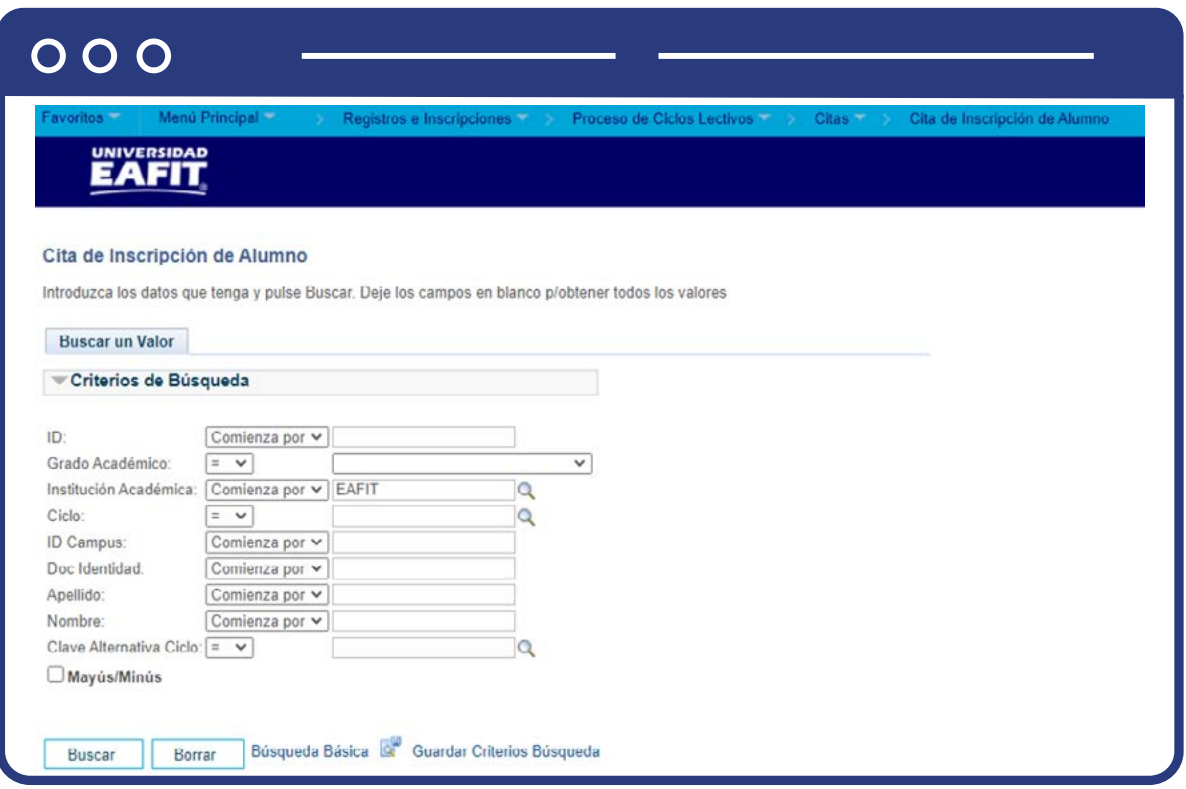

**Buscar un valor:** describe los campos mínimos que se deben diligenciar para obtener el filtro. Para realizar la búsqueda se debe ingresar información en al menos un campo; si se desea obtener mayor detalle, ingresa más datos en los campos que se encuentren disponibles.

- Ingresa el **ID del alumno.**
- Ingresa el **Grado Académico**
- Institución Académica: **EAFIT**
- Ingresa el **Ciclo**, en el cual se asignará la cita de inscripción al estudiante
- Ingresa **ID Campus**
- Ingresa **Doc Identidad**
- Ingresa **Apellido**
- Ingresa **Nombre**
- Ingresa **Clave Alternativa Ciclo**
- Haz clic en el botón **Buscar.**

El sistema trae el listado de registros que corresponda con el estudiante seleccionado.

Selecciona el registro que corresponda con el ciclo lectivo en el que se va a realizar la asignación de la cita.

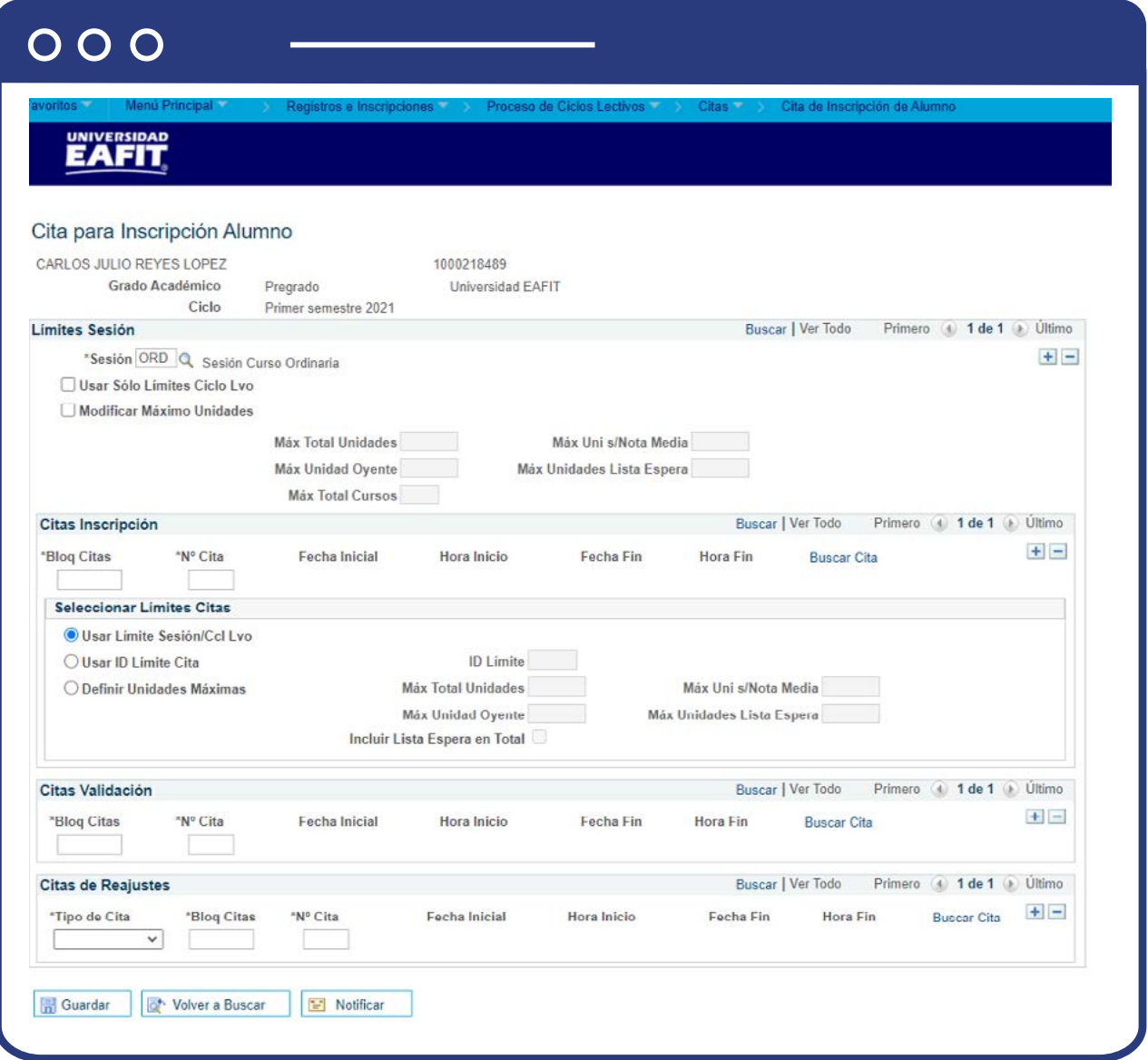

# **Sección Límites Sesión**

- Haz clic en la lupa de Sesión. El sistema trae la lista de sesiones.
- Haz clic en la **Sesión** que corresponde.
- No sé marca el recuadro **Usar Sólo Límites Ciclo Lvo.**
- No sé marca el recuadro **Modificar Máximo Unidades.**

## **Sección Citas Inscripción**

- **Bloq Citas:** en este campo se indica la descripción (5 caracteres) del bloque de citas creado en la tabla de citas.
- **Nº Cita:** en este campo se ingresa si conocemos el número de secuencia de la cita, con sus respectivas fechas.
- Haz clic en la opción **"Buscar cita"**, dentro del recuadro (panel) Citas Inscripción

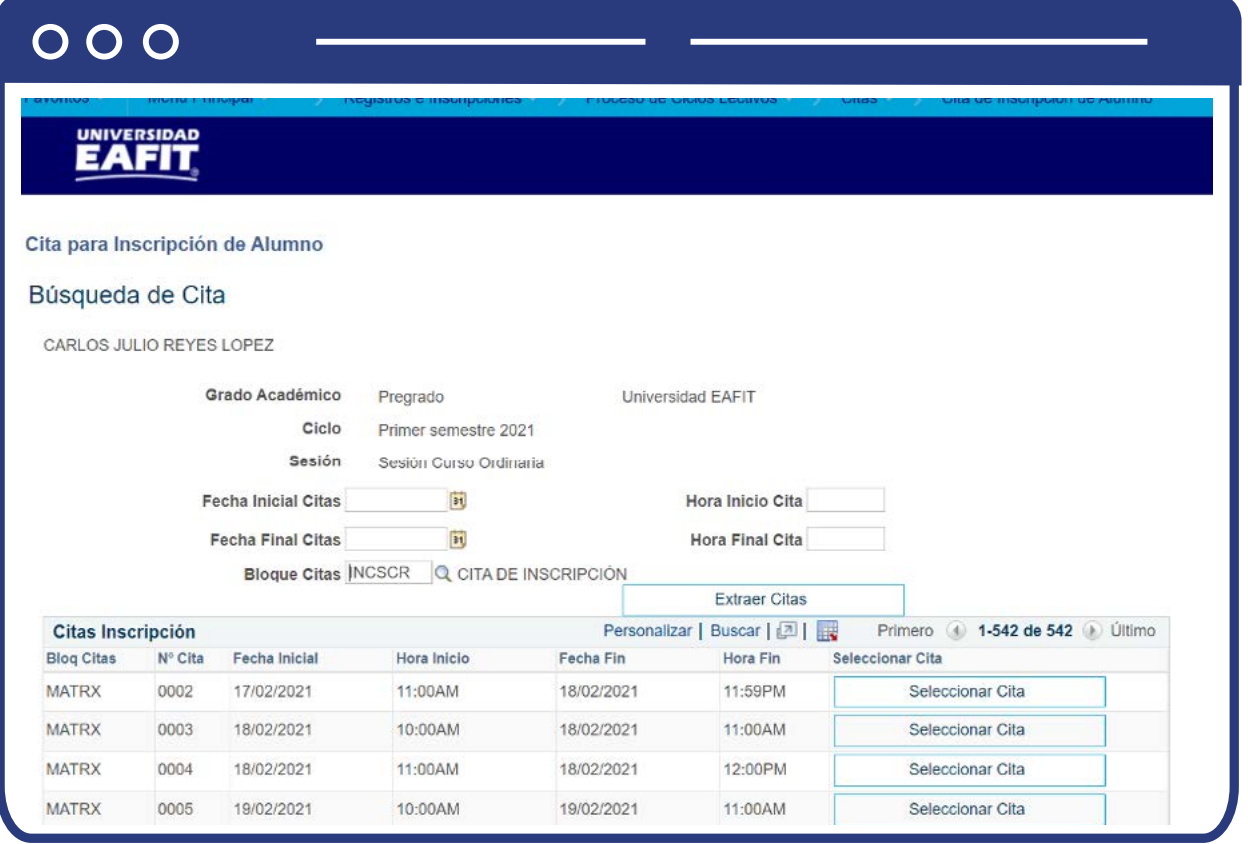

- La opción **buscar cita**, muestra los criterios para encontrar el bloque que se ajuste a esos criterios de cita. Puede usarse solo una fecha si se quiere.
- Haz clic en el botón **extraer citas**, sea que se haya ingresado un criterio de selección o no.
- El sistema presenta el listado de citas que cumplan con los criterios ingresados.
- Selecciona la cita en el botón **Seleccionar Cita.**
- Haz clic en **volver**

#### **Sección Seleccionar Límites Citas**

- Haz clic en el botón: **Usar límite sesión/Cco Lvo**
- Haz clic en el botón **Guardar**

# **Sección Citas Validación**

Esta sección no se diligencia, dado que no se van utilizar citas para validación.

## <span id="page-8-0"></span>**Asignar cita a un estudiante reajuste**

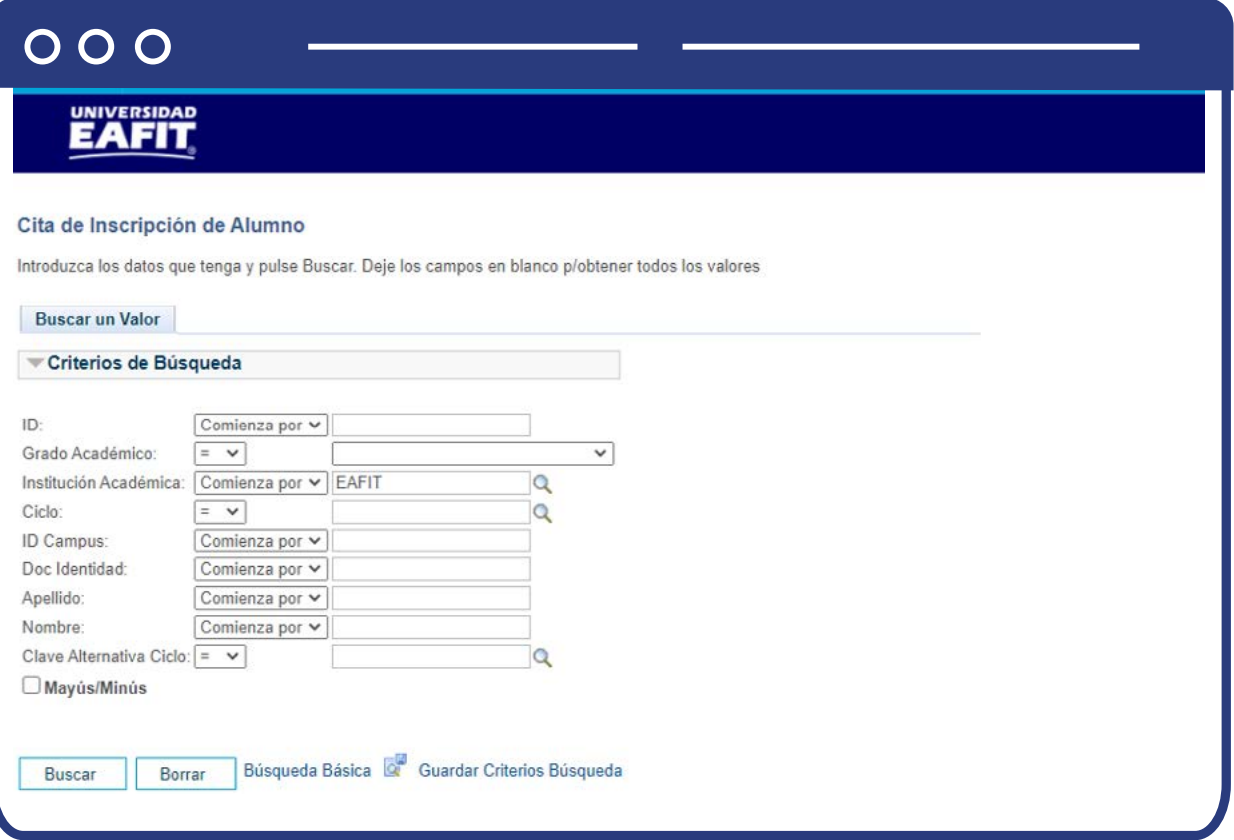

**Buscar un valor:** describe los campos mínimos que se deben diligenciar para obtener el filtro. Para realizar la búsqueda se debe ingresar información en al menos un campo; si se desea obtener mayor detalle, ingresa más datos en los campos que se encuentren disponibles.

- Ingresa el **ID del alumno.**
- Ingresa el **Grado Académico**
- Institución Académica: **EAFIT**
- Ingresa el **Ciclo**, en el cual se asignará la cita de inscripción al estudiante
- Ingresa **ID Campus**
- Ingresa **Doc Identidad**
- Ingresa **Apellido**
- Ingresa **Nombre**
- Ingresa **Clave Alternativa Ciclo**
- Haz clic en el botón **Buscar.**

El sistema trae el listado de registros que corresponda con el estudiante seleccionado.

Selecciona el registro que corresponda con el ciclo lectivo en el que se va a realizar la asignación de la cita.

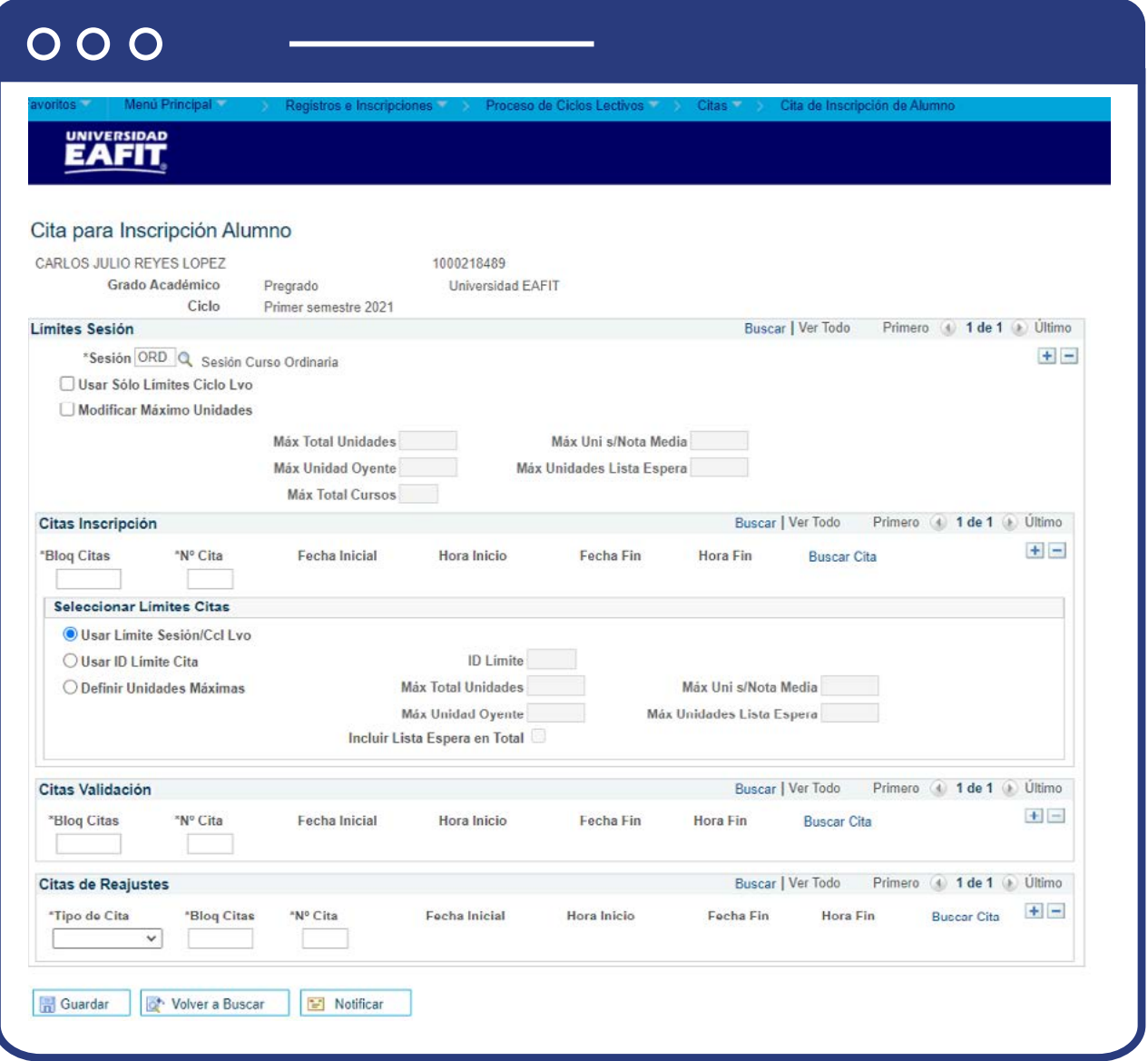

# **Sección Límites Sesión**

- Haz clic en la lupa de Sesión. El sistema trae la lista de sesiones.
- Haz clic en la **Sesión** que corresponde.
- No sé marca el recuadro **Usar Sólo Límites Ciclo Lvo.**
- No sé marca el recuadro **Modificar Máximo Unidades.**

# **Sección Seleccionar Límites Citas**

Haz clic en el botón: **Usar límite sesión/Cco Lvo** 

## **Sección Límites Sesión**

- **Tipo de Cita:** Selecciona el tipo de cita que asignará (Baja o adición).
- **Bloq Citas:** en este campo se indica la descripción (5 caracteres) del bloque de citas creado en la tabla de citas.
- **Nº Cita:** en este campo se ingresa si conocemos el número de secuencia de la cita, con sus respectivas fechas.
- Haz clic en la opción **"Buscar cita"**, dentro del recuadro (panel) Citas Inscripción

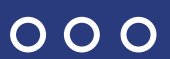

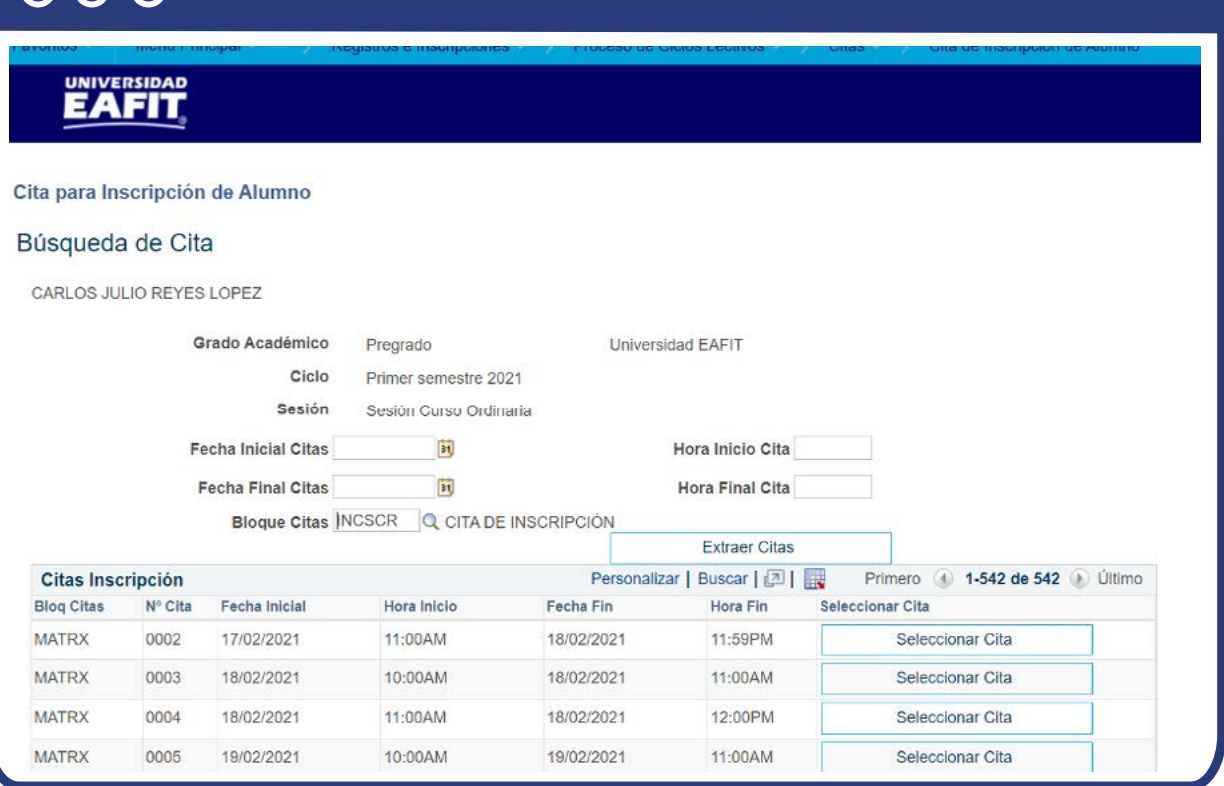

- La opción **buscar cita**, muestra los criterios para encontrar el bloque que se ajuste a esos criterios de cita. Puede usarse solo una fecha si se quiere.
- Haz clic en el botón **extraer citas**, sea que se hayas ingresado un criterio de selección o no.
- El sistema presenta el listado de citas que cumplan con los criterios ingresados.
- Selecciona la cita en el botón **Seleccionar Cita.**
- Haz clic en **Volver.**
- Haz clic en **Guardar.**

# <span id="page-12-0"></span>**Consultar cita de inscripción**

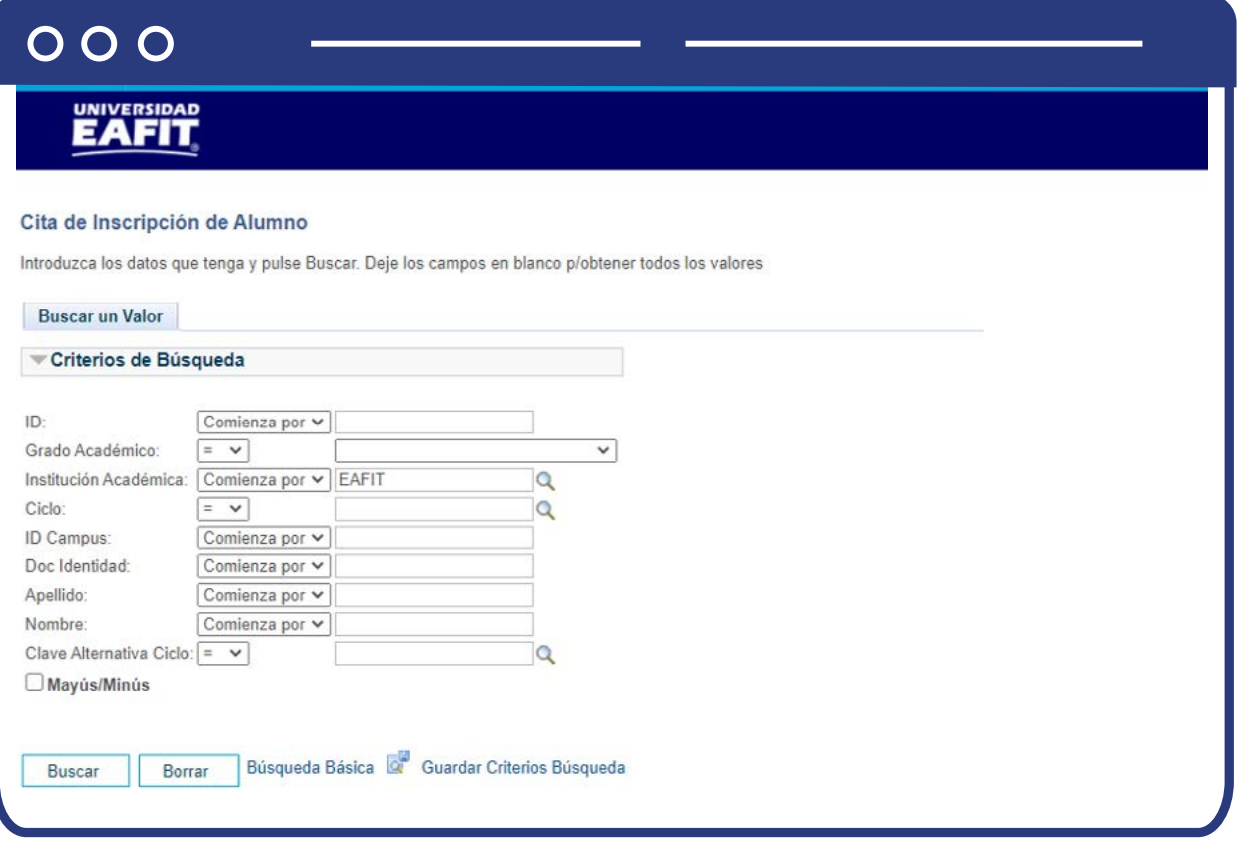

- Ingresa el **ID del alumno.**
- Haz clic en el botón **Buscar.**

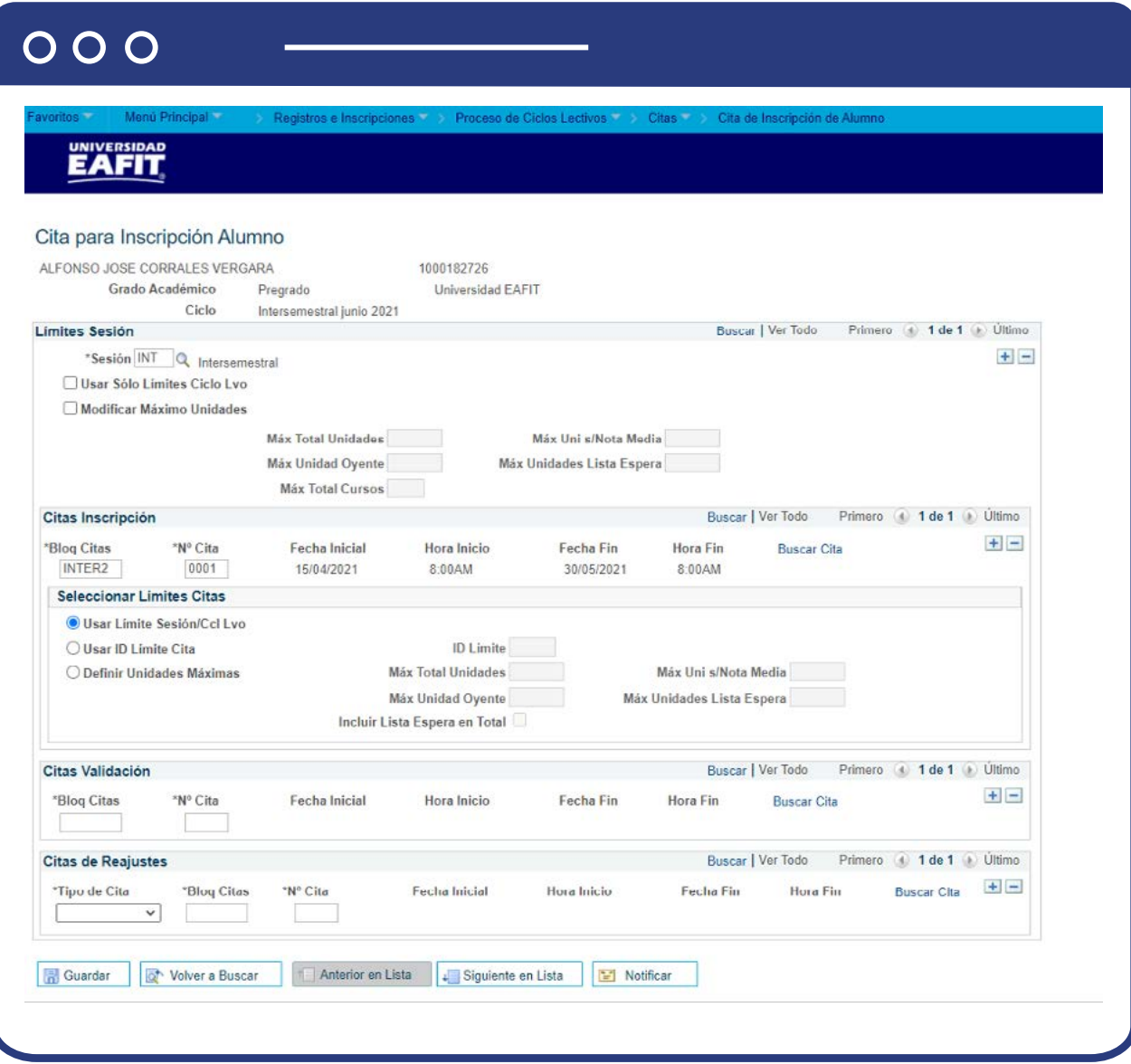

El sistema presenta las citas asignadas al estudiante.

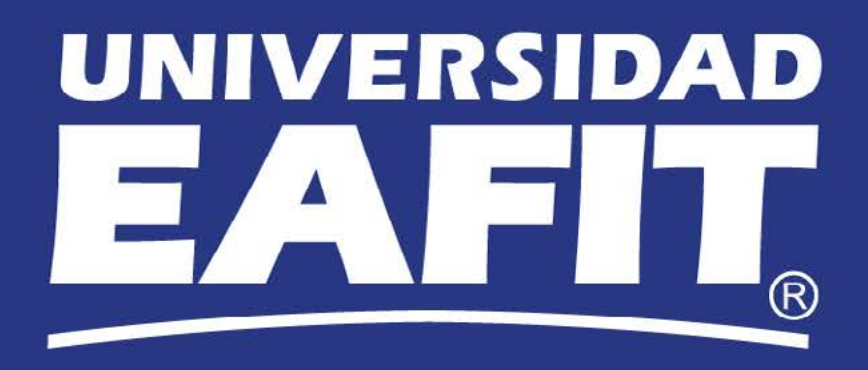